# The EUROMOD platform III

Sanja Vujackov

UNU-WIDER Training course

29 February - 4 March 2016, Johannesburg, SOUTH AFRICA

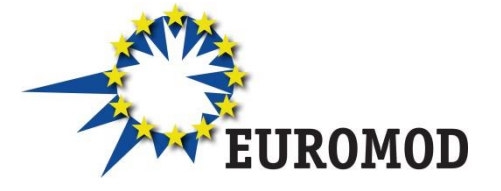

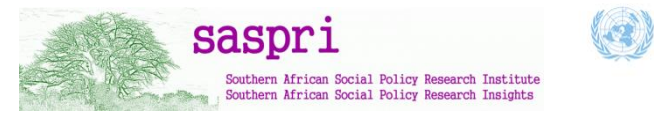

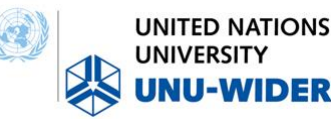

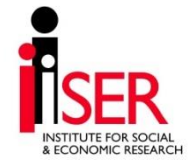

## **Outline**

### 1. Running EUROMOD

*The aim of this part is to help you to learn how to Run EUROMOD*  with one, more, or all existing countries depending on the data that *you have/want to use;* 

### 2. Summary statistics tool

*This part will help you to learn how to produce basic statistics with EUROMOD depending on the system year(s) that you are interested in;*

### 3. Error handlings & documentation

*The aim of this part is to help you handling with different errors and to show you what kind of documentation comes with this model;*

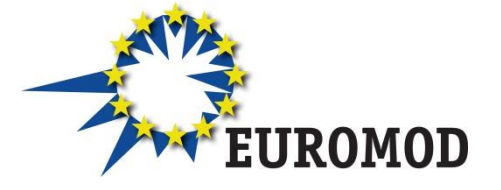

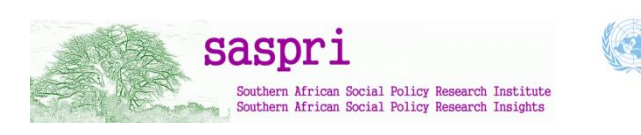

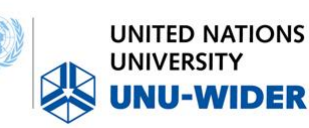

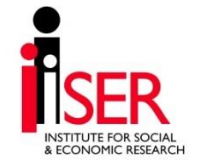

1

# 1. Running EUROMOD

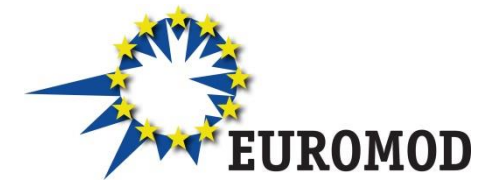

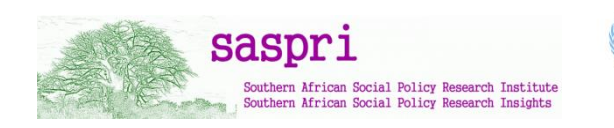

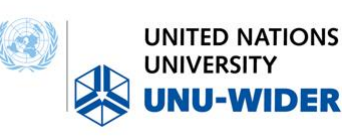

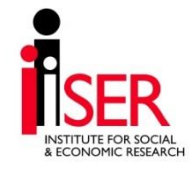

# 1. Running EUROMOD (1/15)

What does the process "Running" mean?

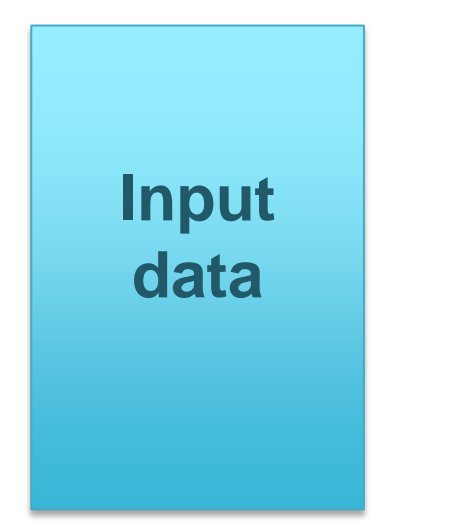

[Input data](#page-4-0)

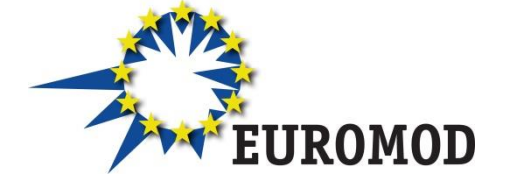

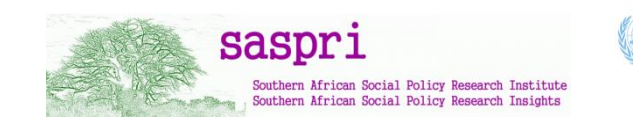

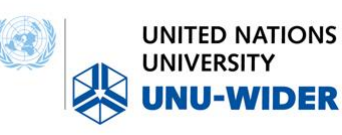

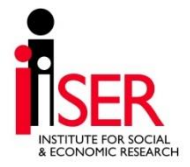

#### **[Back](#page-5-0)**

<span id="page-4-0"></span>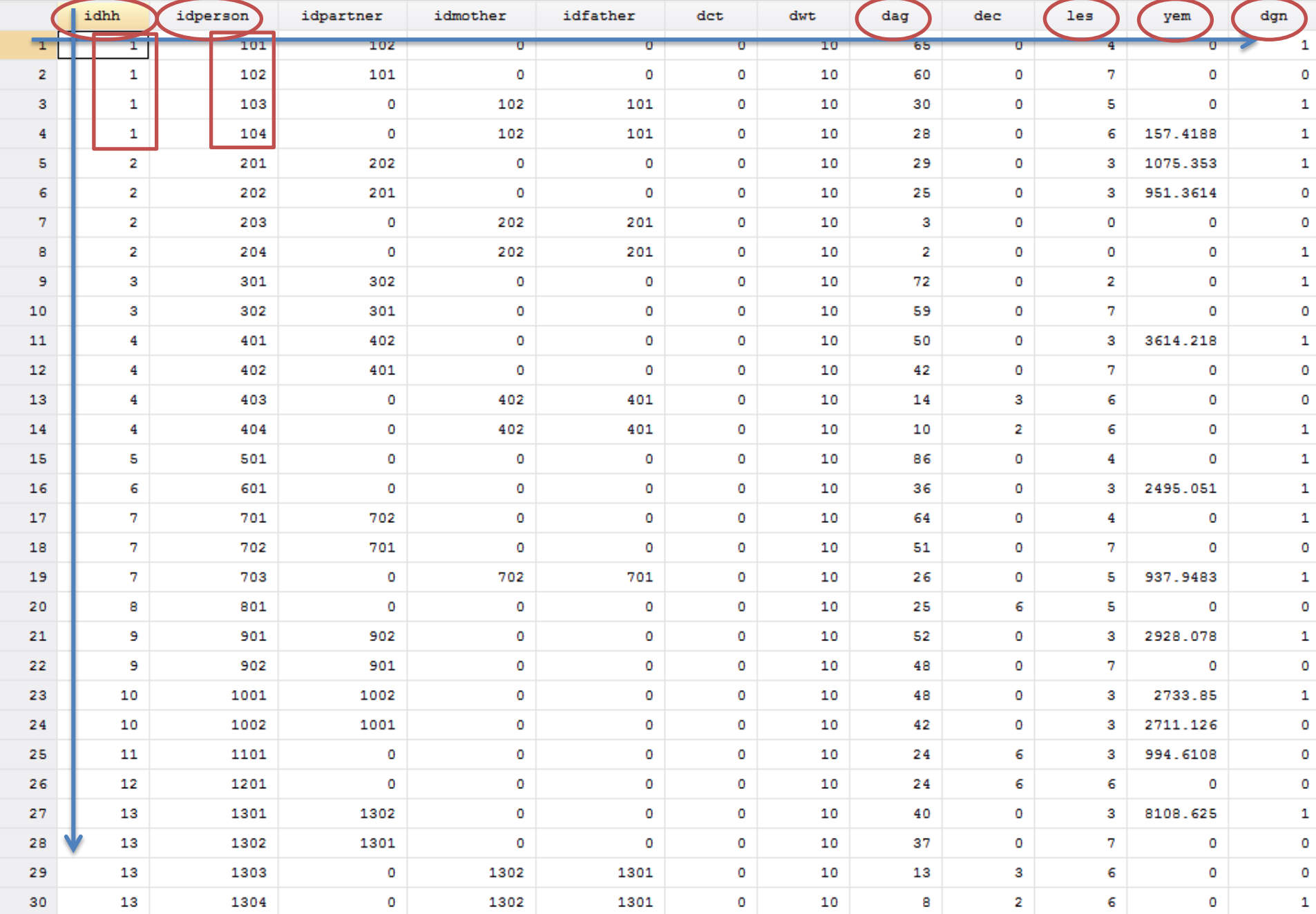

# 1. Running EUROMOD (1/15)

What does the process "Running" mean?

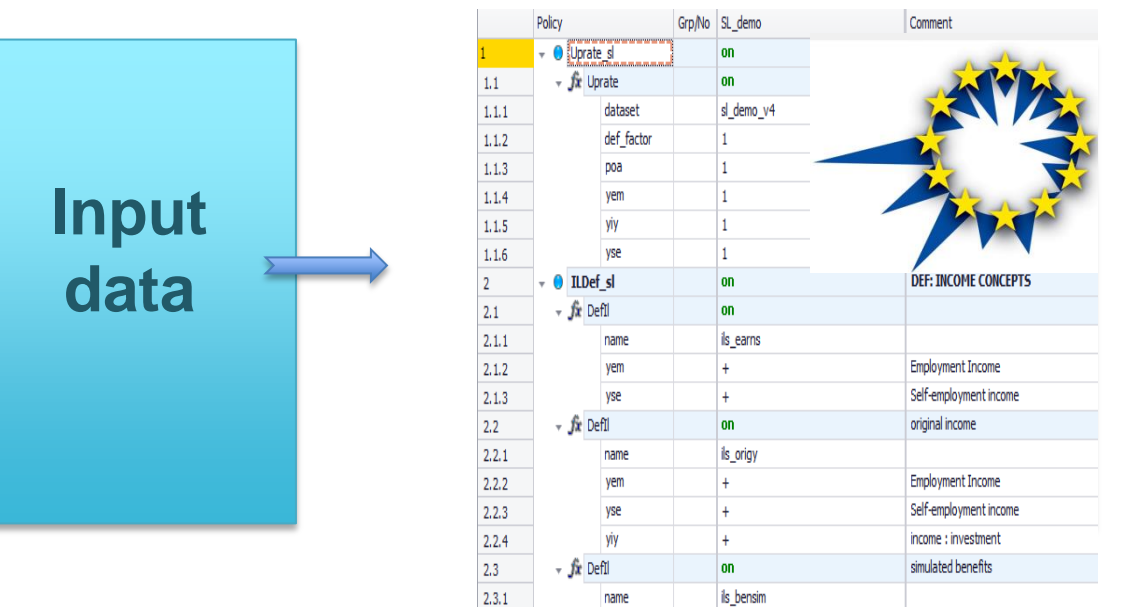

### Policy parameters (XML files)

**EUROMOD Output data**

<span id="page-5-0"></span>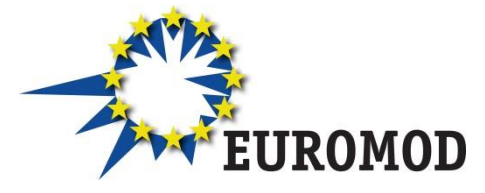

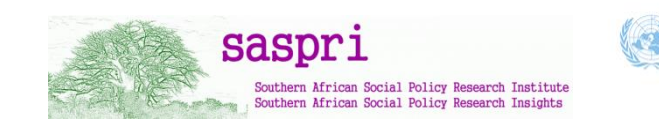

![](_page_5_Picture_7.jpeg)

![](_page_5_Picture_8.jpeg)

**[Back](#page-31-0)** 

## 1. Running EUROMOD (2/15)

![](_page_6_Figure_1.jpeg)

![](_page_6_Picture_2.jpeg)

# 1. Running EUROMOD (3/15)

![](_page_7_Figure_1.jpeg)

# 1. Running EUROMOD (3/15)

#### When we open EUROMOD, the tab in the ribbon bar – *Countries* will be automatically shown

![](_page_8_Figure_2.jpeg)

### Two ways of Running EUROMOD:

- 1. By clicking on one country
- 2. By clicking on button *Run EUROMOD*

<span id="page-8-0"></span>![](_page_8_Picture_6.jpeg)

![](_page_8_Picture_7.jpeg)

![](_page_8_Picture_8.jpeg)

![](_page_8_Picture_9.jpeg)

## 1. Running EUROMOD (4/15)

<span id="page-9-0"></span>![](_page_9_Picture_14.jpeg)

# 1. Running EUROMOD (4/15)

![](_page_10_Figure_1.jpeg)

7

<span id="page-10-0"></span>

# 1. Running EUROMOD (4/15)

<span id="page-11-0"></span>![](_page_11_Figure_1.jpeg)

Textsize:

 $\frac{1}{\sqrt{2}}$ 

# 1. Running EUROMOD (5/15)

<span id="page-12-0"></span>![](_page_12_Figure_1.jpeg)

# 1. Running EUROMOD (5/15)

![](_page_13_Picture_11.jpeg)

<span id="page-13-0"></span>![](_page_13_Picture_12.jpeg)

# 1. Running EUROMOD (6/15)

### Examples – using *training data*

- 1. Running one country and one system Austria 2014
- 2. Running one country and all systems Greece
- 3. Running two countries and one system Bulgaria and Sweden (2015)
- 4. Running all countries and all systems
- \*\*\* How to use filters to make the process easier

See/show simple exercise in EUROMOD

![](_page_14_Picture_8.jpeg)

![](_page_14_Picture_9.jpeg)

![](_page_14_Picture_10.jpeg)

![](_page_14_Picture_11.jpeg)

### 1. Running EUROMOD (7/15) Example 1: Austria, system = 2014

![](_page_15_Figure_1.jpeg)

### 1. Running EUROMOD (7/15) Example 1: Austria, system = 2014

![](_page_16_Figure_1.jpeg)

### 1. Running EUROMOD (8/15) Example 2: Greece, all systems

![](_page_17_Picture_17.jpeg)

![](_page_17_Picture_18.jpeg)

### 1. Running EUROMOD (8/15) Example 2: Greece, all systems

<span id="page-18-0"></span>![](_page_18_Picture_12.jpeg)

### 1. Running EUROMOD (9/15) Example 3: Two countries (Bulgaria and Sweden), one system (2015)

![](_page_19_Picture_15.jpeg)

### 1. Running EUROMOD (9/15) Example 3: Two countries (Bulgaria and Sweden), one system (2015)

![](_page_20_Picture_15.jpeg)

### 1. Running EUROMOD (9/15) Example 3: Two countries (Bulgaria and Sweden), one system (2015)

![](_page_21_Picture_15.jpeg)

### 1. Running EUROMOD (10/15) Example 4: All countries and all systems

![](_page_22_Picture_12.jpeg)

### 1. Running EUROMOD (10/15) Example 4: All countries and all systems

![](_page_23_Picture_18.jpeg)

### 1. Running EUROMOD (11/15) What is exactly Output file?

Grp/No SL\_demo Policy - O Uprate sl **nn**  $\overline{f}$  Uprate **on**  $1.1$  $1.1.1$ sl\_demo\_v4 dataset  $1.1.2$ def\_factor 1  $1.1.3\,$ poa h.  $1.1.4$ yem 1  $1.1.5$ yiy 1  $1.1.6$ yse Ŀt.  $\sim$  0 ILDef\_sl **on DEF: INCOME CONCEPTS**  $\overline{2}$ - fx Defil **on**  $2.1$  $2.1.1$ ils\_earns name  $2.1.2$ yem  $\ddot{\phantom{1}}$ **Employment Income**  $2.1.3$ vse Self-employment income  $\ddot{}$ - fx Defil original income  $2.2$  $on$  $2.2.1$ ils\_origy name  $2.2.2$ **Employment Income** yem  $\ddot{}$ Self-employment income  $2.2.3$ yse  $\ddot{}$  $2.2.4$ yiy income : investment  $\ddot{}$ simulated benefits  $2.3\,$ - fx Defil  $on$  $2.3.1$ name ils\_bensim

#### Policy parameters (XML files)

![](_page_24_Picture_3.jpeg)

text format

![](_page_24_Picture_5.jpeg)

![](_page_24_Picture_6.jpeg)

![](_page_24_Picture_7.jpeg)

![](_page_24_Picture_8.jpeg)

### 1. Running EUROMOD (12/15) How and where we define Output file?

- Content manipulated in policy output\_std\_cc
- Control level at which info is outputted (ex: individual, household etc.)

![](_page_25_Picture_36.jpeg)

![](_page_25_Picture_4.jpeg)

![](_page_25_Picture_5.jpeg)

![](_page_25_Picture_6.jpeg)

![](_page_25_Picture_7.jpeg)

## 1. Running EUROMOD (13/15) How Output file looks like? Example: Stata

![](_page_26_Picture_36.jpeg)

F - 白色出面<mark>曲</mark> 7 -

 $idhh[1]$ 

 $\vert$ 1

![](_page_26_Picture_37.jpeg)

![](_page_26_Picture_5.jpeg)

![](_page_26_Picture_6.jpeg)

![](_page_26_Picture_7.jpeg)

![](_page_26_Picture_8.jpeg)

1. Running EUROMOD (14/15) What Output file usually includes?

- All variables present in the input microdata file
- Simulated variables (i.e. simulated taxes and benefits)
- Standardized income lists
- (optional) non-standard income lists
- (optional) temporary variables
- (optional) Tax unit identification info

![](_page_27_Picture_7.jpeg)

![](_page_27_Picture_8.jpeg)

![](_page_27_Picture_9.jpeg)

![](_page_27_Picture_10.jpeg)

# 1. Running EUROMOD (15/15)

Where we can find Output file?

![](_page_28_Picture_30.jpeg)

<span id="page-28-0"></span>![](_page_28_Picture_3.jpeg)

**[Back](#page-31-0)** 

# 2. Summary Statistics tool

![](_page_29_Picture_1.jpeg)

![](_page_29_Picture_2.jpeg)

![](_page_29_Picture_3.jpeg)

![](_page_29_Picture_4.jpeg)

2. Summary statistics tool (1/8) What it actually does?

Computes a range of commonly used indicators and statistics:

- poverty rates for the overall population and for selected groups and the Gini coefficient
- distribution of household income, taxes and benefits by income group
- demographic information on households by income group

### Computed indicators are fixed and cannot be changed

*However, we would like to hear your opinion regarding this – do you think that it gives enough information; would you like to remove/add some new indicators or equivalence scale and similar?*

![](_page_30_Picture_7.jpeg)

![](_page_30_Picture_8.jpeg)

![](_page_30_Picture_9.jpeg)

![](_page_30_Picture_10.jpeg)

# 2. Summary statistics tool (2/8)

How we use it?

### Output of EUROMOD => [micro-data](#page-5-0)

Where is [stored?](#page-28-0)

### What we need to do?

![](_page_31_Picture_5.jpeg)

![](_page_31_Picture_6.jpeg)

<span id="page-31-0"></span>![](_page_31_Picture_7.jpeg)

![](_page_31_Picture_8.jpeg)

![](_page_31_Picture_9.jpeg)

![](_page_31_Picture_10.jpeg)

## 2. Summary statistics tool (3/8) How we use it?

![](_page_32_Picture_1.jpeg)

![](_page_32_Picture_2.jpeg)

![](_page_32_Picture_3.jpeg)

![](_page_32_Picture_4.jpeg)

![](_page_32_Picture_5.jpeg)

## 2. Summary statistics tool (4/8) How we use it?

![](_page_33_Picture_25.jpeg)

![](_page_33_Picture_2.jpeg)

![](_page_33_Picture_3.jpeg)

![](_page_33_Picture_4.jpeg)

![](_page_33_Picture_5.jpeg)

## 2. Summary statistics tool (5/8) How we use it?

![](_page_34_Picture_14.jpeg)

![](_page_34_Picture_2.jpeg)

## 2. Summary statistics tool (6/8) What we get? What are the indicators?

![](_page_35_Picture_22.jpeg)

![](_page_35_Picture_2.jpeg)

![](_page_35_Picture_3.jpeg)

![](_page_35_Picture_4.jpeg)

![](_page_35_Picture_5.jpeg)

### 2. Summary statistics tool (7/8) How we export the results?

By default – stored in *Output folder* where are output files By default – name is "*export*" but this can be changed

![](_page_36_Picture_36.jpeg)

![](_page_36_Picture_3.jpeg)

![](_page_36_Picture_4.jpeg)

![](_page_36_Picture_5.jpeg)

![](_page_36_Picture_6.jpeg)

### 2. Summary statistics tool (8/8) How we export the results?

By default – stored in *Output folder* where are output files By default – name is "*export*" but this can be changed

![](_page_37_Picture_36.jpeg)

![](_page_37_Picture_3.jpeg)

![](_page_37_Picture_4.jpeg)

![](_page_37_Picture_5.jpeg)

![](_page_37_Picture_6.jpeg)

# 3.1 Error handlings

![](_page_38_Picture_1.jpeg)

![](_page_38_Picture_2.jpeg)

![](_page_38_Picture_3.jpeg)

![](_page_38_Picture_4.jpeg)

## 3.1 Error handlings (1/13) Implementing a simple reform – step by step

Task: Increase the amount of child benefit in Simpleland from 200 units per month to 250 units per month (make it more generous)

### Steps:

- 1. Find Simpleland in the country list and select (open) it;
- 2. Add a new system where the reform will be implementedand name it as *SL\_reform*
- 3. Modify *Conditional formatting*
- 4. Analyze the policy spine
- 5. Find the Child Benefit and expand all functions
- 6. Make a change from 200#m to 250#m
- 7. Run EUROMOD
- 8. Analyse results with the Summary Statistics Tool

![](_page_39_Picture_11.jpeg)

![](_page_39_Picture_12.jpeg)

![](_page_39_Picture_13.jpeg)

![](_page_39_Picture_14.jpeg)

## 3.1 Error handlings (2/13) Implementing a simple reform – step by step

### Step 1: Find Simpleland in the country list and select (open) it

![](_page_40_Picture_26.jpeg)

![](_page_40_Picture_3.jpeg)

![](_page_40_Picture_4.jpeg)

![](_page_40_Picture_5.jpeg)

![](_page_40_Picture_6.jpeg)

## 3.1 Error handlings (3/13) Implementing a simple reform – step by step

Step 2: Add a new system where the reform will be implementedand name it as *SL\_reform*

![](_page_41_Picture_2.jpeg)

![](_page_41_Picture_3.jpeg)

![](_page_41_Picture_4.jpeg)

![](_page_41_Picture_5.jpeg)

![](_page_41_Picture_6.jpeg)

## 3.1 Error handlings (4/13) Implementing a simple reform – step by step

Step 2: Add a new system where the reform will be implementedand name it as *SL\_reform*

![](_page_42_Picture_2.jpeg)

![](_page_42_Picture_3.jpeg)

### 3.1 Error handlings (5/13) Implementing a simple reform – step by step

#### Step 3: Modify *Conditional formatting*

![](_page_43_Picture_19.jpeg)

### 3.1 Error handlings (6/13) Implementing a simple reform – step by step

### Steps 4 and 5: Analyze the policy spine, find the Child Benefit and expand all functions inside the benefit

![](_page_44_Picture_21.jpeg)

## 3.1 Error handlings (7/13) Implementing a simple reform – step by step

#### Step 6: Make a change from 200#m to 250#m

![](_page_45_Picture_18.jpeg)

## 3.1 Error handlings (8/13) Implementing a simple reform – step by step

Step 7: Run EUROMOD with *sl\_demo\_v4* data

![](_page_46_Picture_26.jpeg)

![](_page_46_Picture_3.jpeg)

## 3.1 Error handlings (9/13) Implementing a simple reform – step by step

### Step 7: Run EUROMOD with *sl\_demo\_v4* data

![](_page_47_Picture_29.jpeg)

![](_page_47_Picture_3.jpeg)

![](_page_47_Picture_4.jpeg)

![](_page_47_Picture_5.jpeg)

![](_page_47_Picture_6.jpeg)

## 3.1 Error handlings (10/13) Implementing a simple reform

### Step 7: Run EUROMOD with *sl\_demo\_v4* data – ERROR!

<span id="page-48-0"></span>![](_page_48_Figure_2.jpeg)

**[Back](#page-50-0)** 

3.1 Error handlings (11/13) Implementing a simple reform

Step 7: Run EUROMOD with *sl\_demo\_v4* data – ERROR!

Error log file

- Where can be found? Output folder (text format)
- What is shows? Same information as in the running dialog box
- What contains? Contains time stamp of their creation
- What kind of the information? Information about EUROMOD version, policy system where error occurred and dataset used

![](_page_49_Picture_57.jpeg)

### 3.1 Error handlings (12/13) What is Identifier and how can be used?

<span id="page-50-0"></span>![](_page_50_Figure_1.jpeg)

### 3.1 Error handlings (13/13) What is Identifier and how can be used?

![](_page_51_Picture_26.jpeg)

![](_page_51_Picture_2.jpeg)

![](_page_51_Picture_3.jpeg)

![](_page_51_Picture_4.jpeg)

![](_page_51_Picture_5.jpeg)

# 3.2 Documentation

![](_page_52_Picture_1.jpeg)

![](_page_52_Picture_2.jpeg)

![](_page_52_Picture_3.jpeg)

![](_page_52_Picture_4.jpeg)

## 3.2 Documentation (1/2)

![](_page_53_Figure_1.jpeg)

### 3.2 Documentation (2/2) Data Description Document (DRD)

Data – sample size: number of households and individuals

![](_page_54_Figure_2.jpeg)

![](_page_54_Picture_3.jpeg)

## **Thank you!**

![](_page_55_Picture_1.jpeg)

![](_page_55_Picture_2.jpeg)

![](_page_55_Picture_3.jpeg)

![](_page_55_Picture_4.jpeg)

![](_page_55_Picture_5.jpeg)